## **Пошаговая инструкция для весовщика (ручной ввод массы и даты)**

Начиная с версии 1.73 в конфигурации «**ВесыСофт: Весовой терминал 2.0**» появилась возможность создавать взвешивания с ручным вводом массы, времени и даты взвешивания. При помощи этой функции администратор или весовщик (с должными правами) может корректировать журнал взвешиваний для упрощения исправления неточностей возникающих при внештатных ситуациях. Для активации возможности создания такого взвешивания необходимо указать соответствующие права пользователю. Подробней о правах описано в [Программное обеспечение "1С: Весовой терминал 2.0". Пользователи и права.](https://docuwiki.vesysoft.ru/doku.php?id=1svt20:users_add)

Каждое взвешивание обязательно производится в два этапа - взвешивание ТАРЫ и БРУТТО (не имеет значение что первым), если транспорт взвешивался один раз, то взвешивание считается незавершенным и в журнале выделяется желтым цветом, а завершенное - зеленым. Такой режим называется **«Двукратный»**, т.е. производится в два этапа. Это стандартный режим взвешивания, позволяющий организовать достоверный расчет значения НЕТТО.

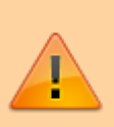

Создание документа «**Отвес с ручным Вводом массы и даты**» используется для ввода реальных взвешиваний задним числом, в тех случаях ,когда взвешивания невозможно было зафиксировать из-за внештатных ситуаций с оборудованием. Во всех остальных случаях использовать **запрещено**!

## **Взвешивание**

1. Любое взвешивание начинается с кнопки **«ВЗВЕШИВАНИЕ».** На рабочем столе появляется специальная иконка в виде кисти с указательным пальцем. Нажимаем на нее и открывается мастер взвешиваний для отвесов с ручным вводом даты и массы.

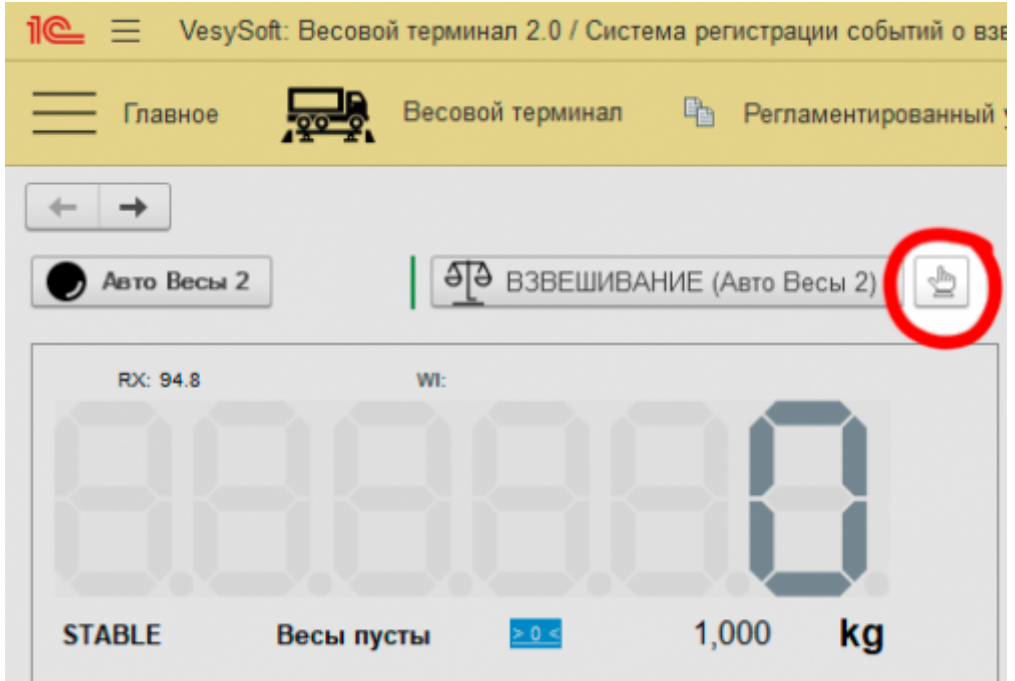

2. В мастере взвешиваний необходимо заполнить поля «**Масса**» и «**Время**», а так же остальные поля такие, как номер транспортного средства, тип операции, груз и т.д.

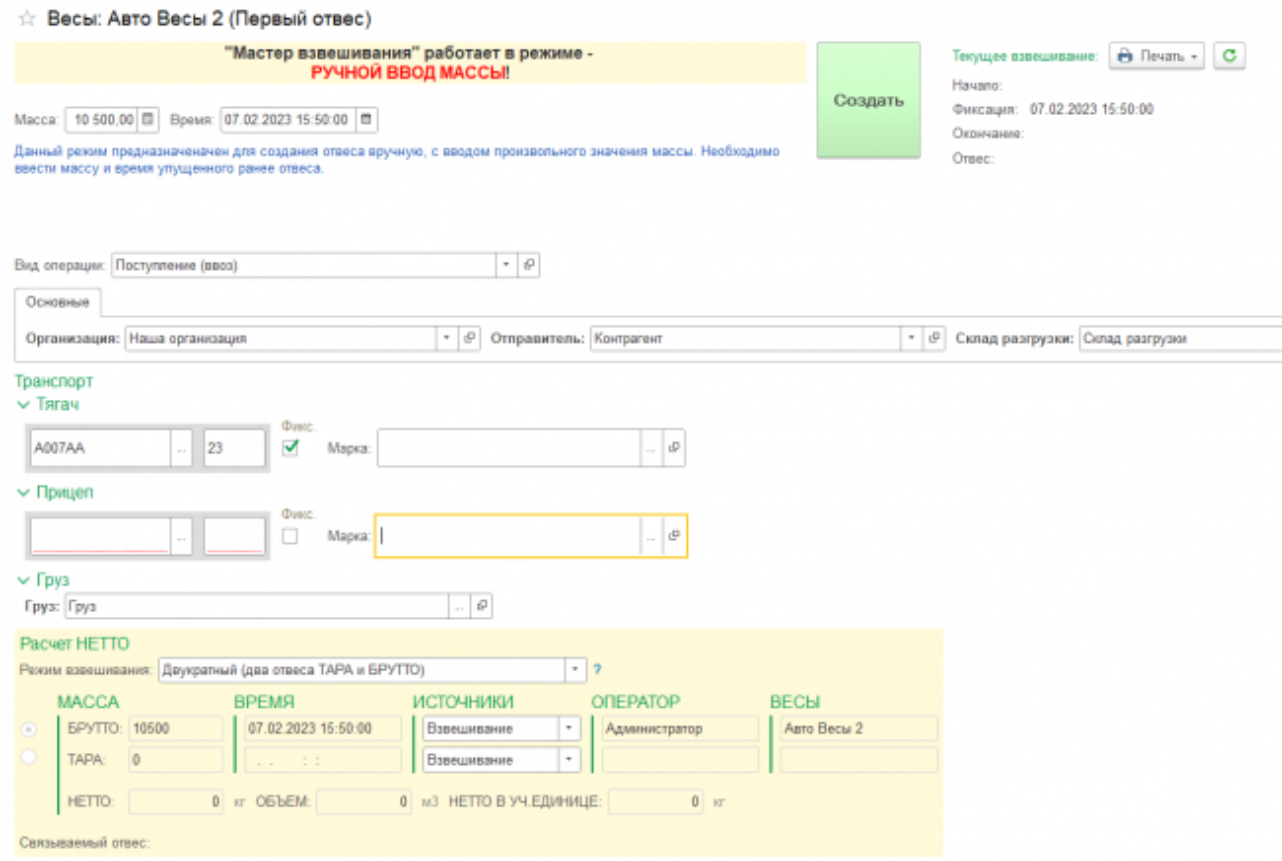

3. Если ранее по этому номеру уже были завершенные взвешивания, то система предложит автоматически заполнить реквизиты из прошлого взвешивания. Окно будет активно в течении 15 секунд, после чего закроется не выполняя автозаполнение.

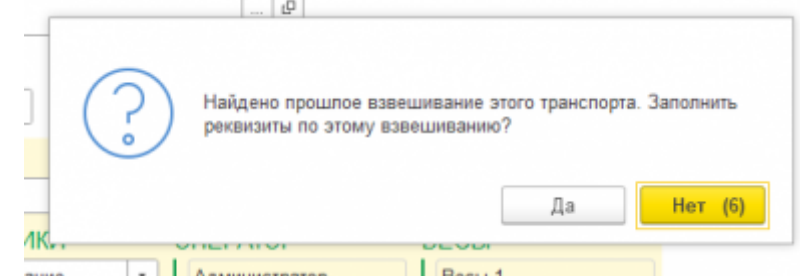

- 4. Проверьте правильность введенных данных. Нажмите кнопку «**Создать**».
- 5. Окончательно проверяете общий вес в всплывающем окне и принимаете взвешивание

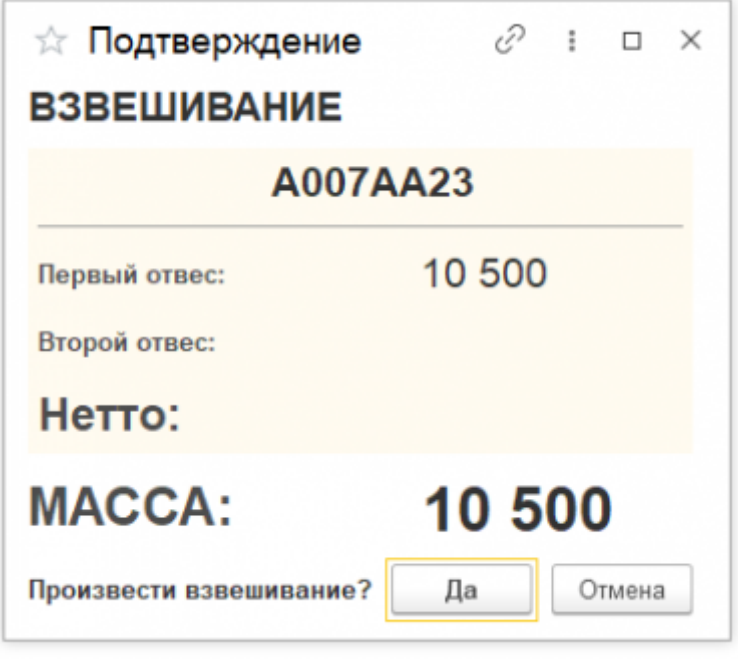

6. После завершения взвешивания по умолчанию результат первого взвешивания автоматически запишется в БРУТТО. После второго взвешивания система сама определит, какому типу соответствует каждый отвес ТАРА или БРУТТО, и рассчитает НЕТТО. Исправлять или выбирать тип взвешивания (ТАРА или БРУТТО) не требуется.

[В](https://docuwiki.vesysoft.ru/lib/exe/detail.php?id=1svt20%3Amanual_massa&media=1svt20:manual_massa:%D0%B6%D1%83%D1%80%D0%BD%D0%B0%D0%BB.png) журнал добавляется строка с новым взвешиванием (желтым цветом обозначается незавершенное взвешивание). Если запись не появилась, нажмите кнопку «**Обновить**» на панели журнала. Однако оно имеет отличную от других иконку в списке отвесов (указательный палец с зеленой галочкой).

| $\equiv$<br>VesySoft: Весовой терменал 2.0 / Система регистрации событий о взвешивании автотранспорта (1С:Предприятие) Q удалени<br>1e. |                                                 |                     |               |         |                       | $\triangle$<br>$\sim$ |                    | 5 ☆ Aawwerparop = _ D × |       |
|----------------------------------------------------------------------------------------------------|-------------------------------------------------|---------------------|---------------|---------|-----------------------|-----------------------|--------------------|-------------------------|-------|
| _<br>Весовой терминал - - Ф - Рогламонтированный учат<br>Главное                                                                        | €                                               | Администрирование   |               |         |                       |                       |                    |                         |       |
| $\rightarrow$<br>$\rightarrow$                                                                                                    |                                                 |                     |               |         |                       |                       |                    |                         | 10011 |
| 49 B3BEILIVBAHME (Aero Becu 2) 수<br>Arro Bocar 2                                                                                        |                                                 |                     |               |         |                       |                       |                    |                         | B     |
| RX 97.2<br>WI                                                                                                    | Документы События<br>Отвесы                     |                     |               |         |                       |                       |                    |                         |       |
|                                                                                                    | Упрощенно(Одним взвешиванием):<br>е<br>$\equiv$ |                     |               |         | <b>Приск (Ctrl+F)</b> |                       |                    | $\cdot$ Q - Eug -       |       |
|                                                                                                    | <b>HOMEP</b>                                    | ДАТА                | TPAHC/TOPT    |         | MACCA                 | <b>TMT MACCHI</b>     | <b>ВЗВЕШИВАНИЕ</b> |                         |       |
| 1,000<br>kg<br><b>STABLE</b><br>Весы пусты<br>e misi                                                                                    |                                                 |                     | <b>HOMEP</b>  | PERIOH  |                       |                       | <b>TAPA</b>        | <b>BPYTTO</b>           | HE    |
|                                                                                                    | + 003281                                        | 07.02.2023 15:50:00 | <b>A007AA</b> | 23      | 10500                 | <b>BPYTTO</b>         |                    | 10500                   |       |
| <b>Countries</b> Sea 22                                                                                                    | $-4003277$                                      | 03.02.2023 0:00:00  | <b>KOO7EK</b> | 007     | 6604                  | TAPA.                 | 6604               | 12341                   | 5737  |
|                                                                                                    | $-2003276$                                      | 03.02.2023 0:00:00  | <b>K007EK</b> | 007     | 12341                 | <b><i>GPYTTO</i></b>  | 6604               | 12341                   | 5737  |
|                                                                                                    | $-1003274$                                      | 03.02.2023 0:00:00  | <b>Y123AA</b> | 23      | 12345                 | <b>EPYTTO</b>         | 10000              | 12345                   | 2345  |
|                                                                                                    | $- 003272$                                      | 03.02.2023 0:00:00  | <b>V123VV</b> | 11      | 10000                 | <b>EPYTTO</b>         |                    | 10000                   |       |
|                                                                                                    | <b>COLLANSING</b>                               | 65.05.9619.000.000  | 3/3/2/8/07    | $-11.5$ | 497866                | <b>C. Phone Way</b>   |                    | 19746                   |       |

Документация на программное обеспечение для весовых систем - https://docuwiki.vesysoft.ru/

Второе взвешивание происходит точно также, после чего записи с одинаковым номером транспорта автоматически сцепляются для расчета массы НЕТТО.

При подробном просмотре сведений об отвесе можно увидеть сообщение, что это взвешивание был создано вручную.

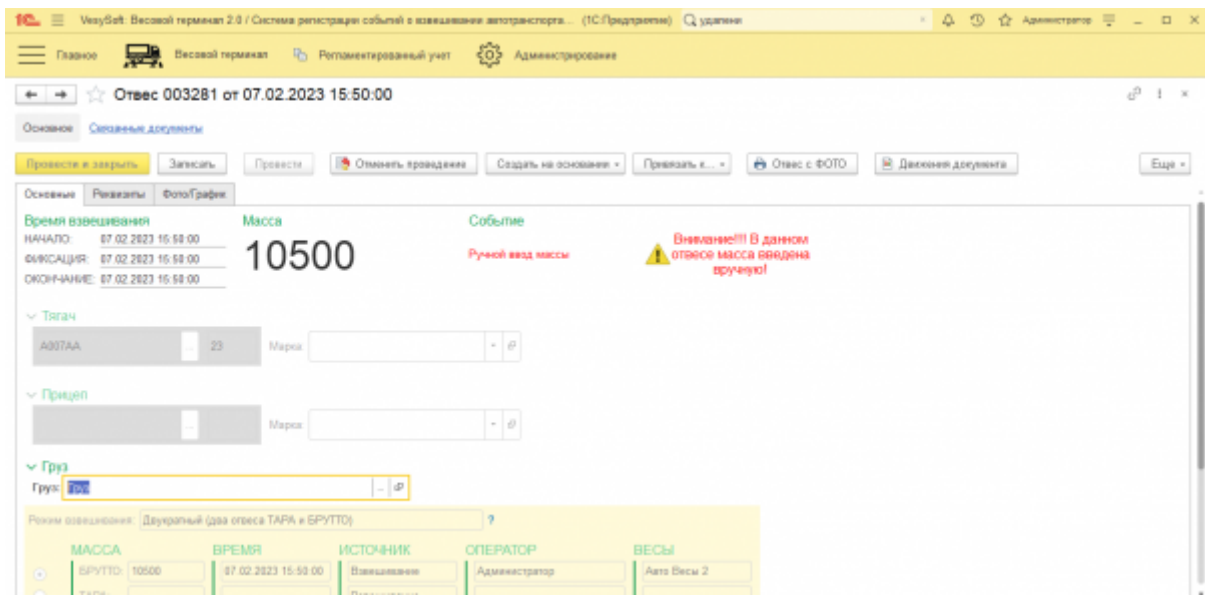

## **Создание хозяйственных документов на основании отвесов**

В ручном режиме взвешивания по умолчанию программа настроена на автоматическое создание хозяйственных документов (Поступление/Реализация) на основании обязательного для взвешивания реквизита «**Вид операции**». При этом для того, чтобы произвести взвешивание необходимо заполнить обязательные для создания хозяйственного документа реквизиты.

Если взвешивания производятся в автоматическом режиме, то хозяйственные документы не создаются, так как программа самостоятельно не заполняет требуемые реквизиты и хозяйственный документ на основании отвеса нужно создать вручную.

Для того, чтобы создать хозяйственный документ на основании документа «**Отвес**» нужно:

- 1. Открыть нужный отвес
- 2. В разделе «**Основные**» указать **Груз**

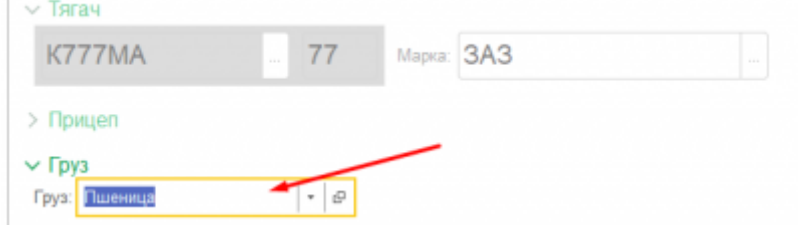

- 3. Перейти в раздел «**Реквизиты**»
- 4. Указать требуемый «**Вид операции**»

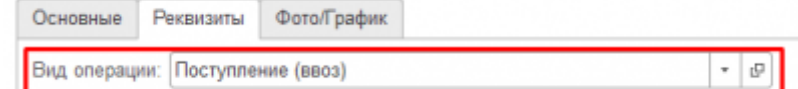

5. Заполнить все обязательные реквизиты (поля подчеркнуты красным)

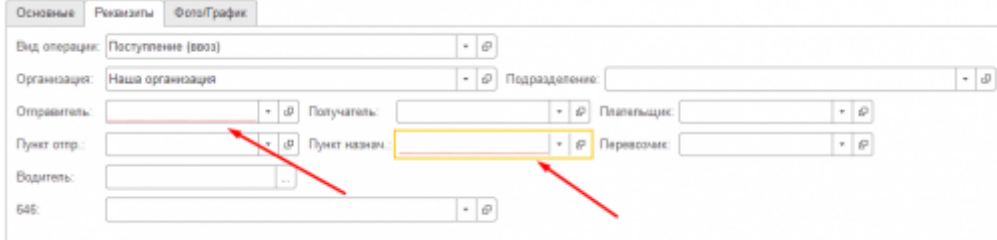

6. Записать документ

## 7. Нажать «**Создать на основании**» и выбрать требуемый документ

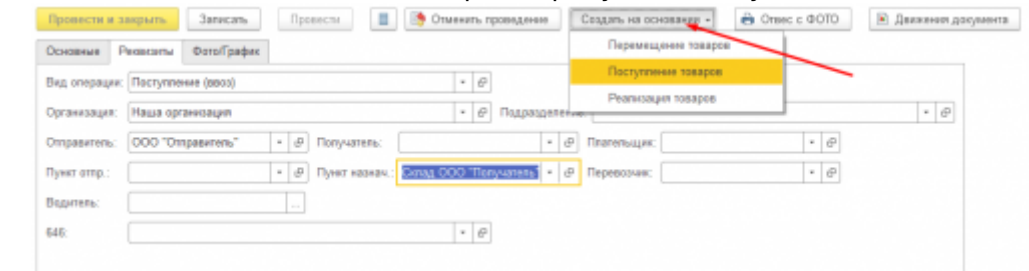

Программа создаст выбранный документ и откроет его на редактирование.

Если какой-то из реквизитов не будет заполнен — программа выдаст уведомление и хозяйственный документ создан не будет

From: <https://docuwiki.vesysoft.ru/>- **Документация на программное обеспечение для весовых систем**

Permanent link: **[https://docuwiki.vesysoft.ru/doku.php?id=1svt20:manual\\_massa](https://docuwiki.vesysoft.ru/doku.php?id=1svt20:manual_massa)**

Last update: **2023/10/28 14:00**

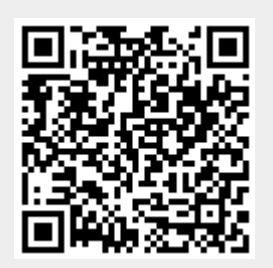